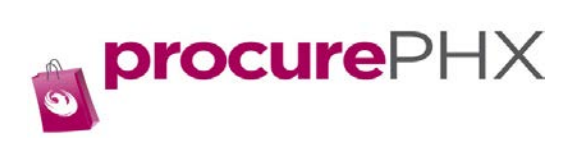

# Registration to Become a City Vendor

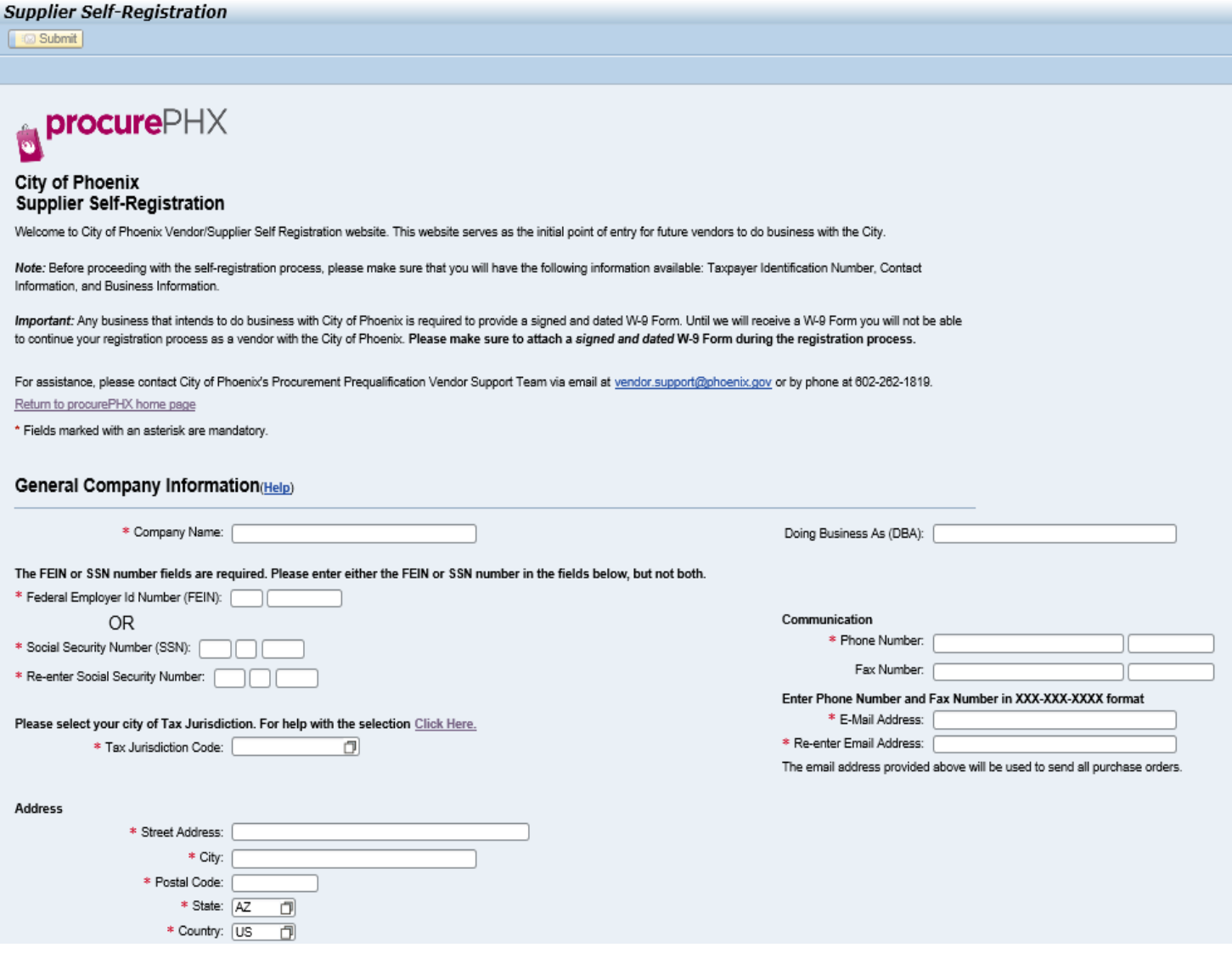

Let's get started on your registration.

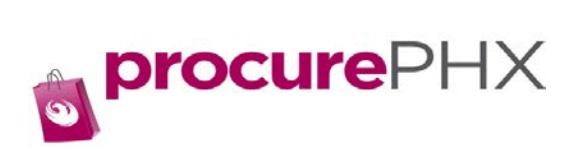

## General Company Information

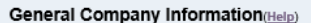

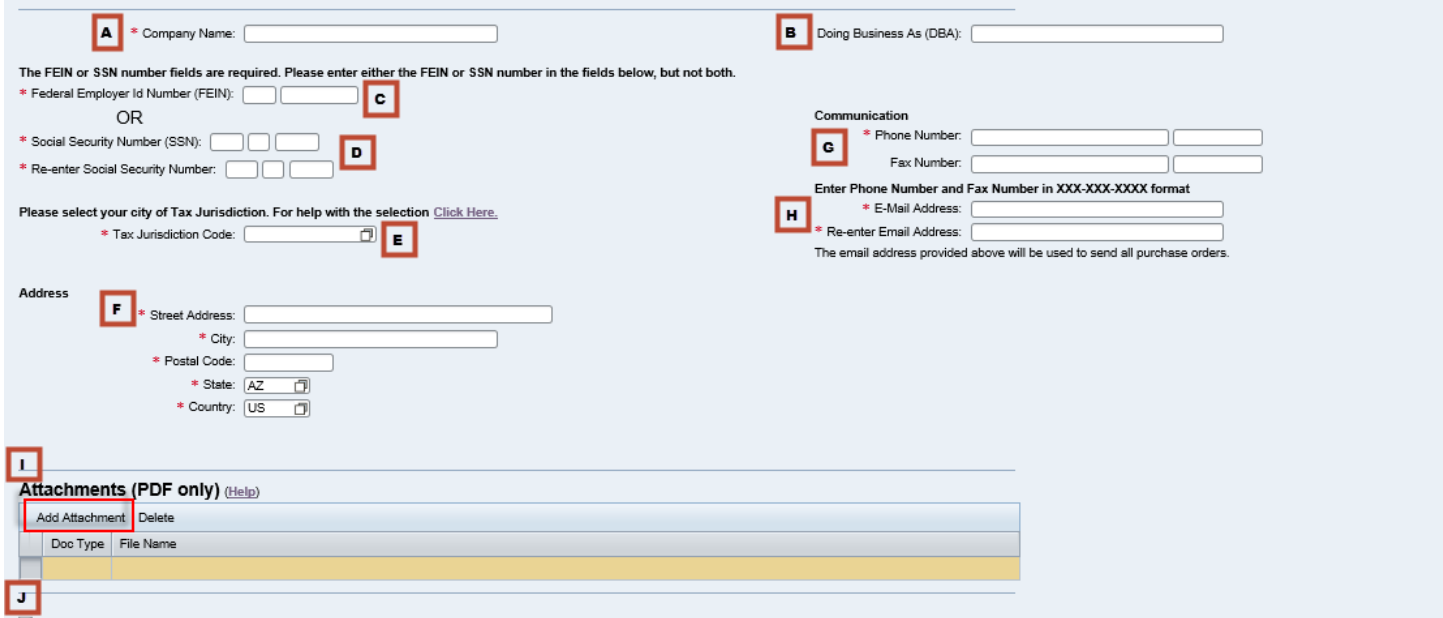

If your Remit to Address is different from the address entered above please select this box

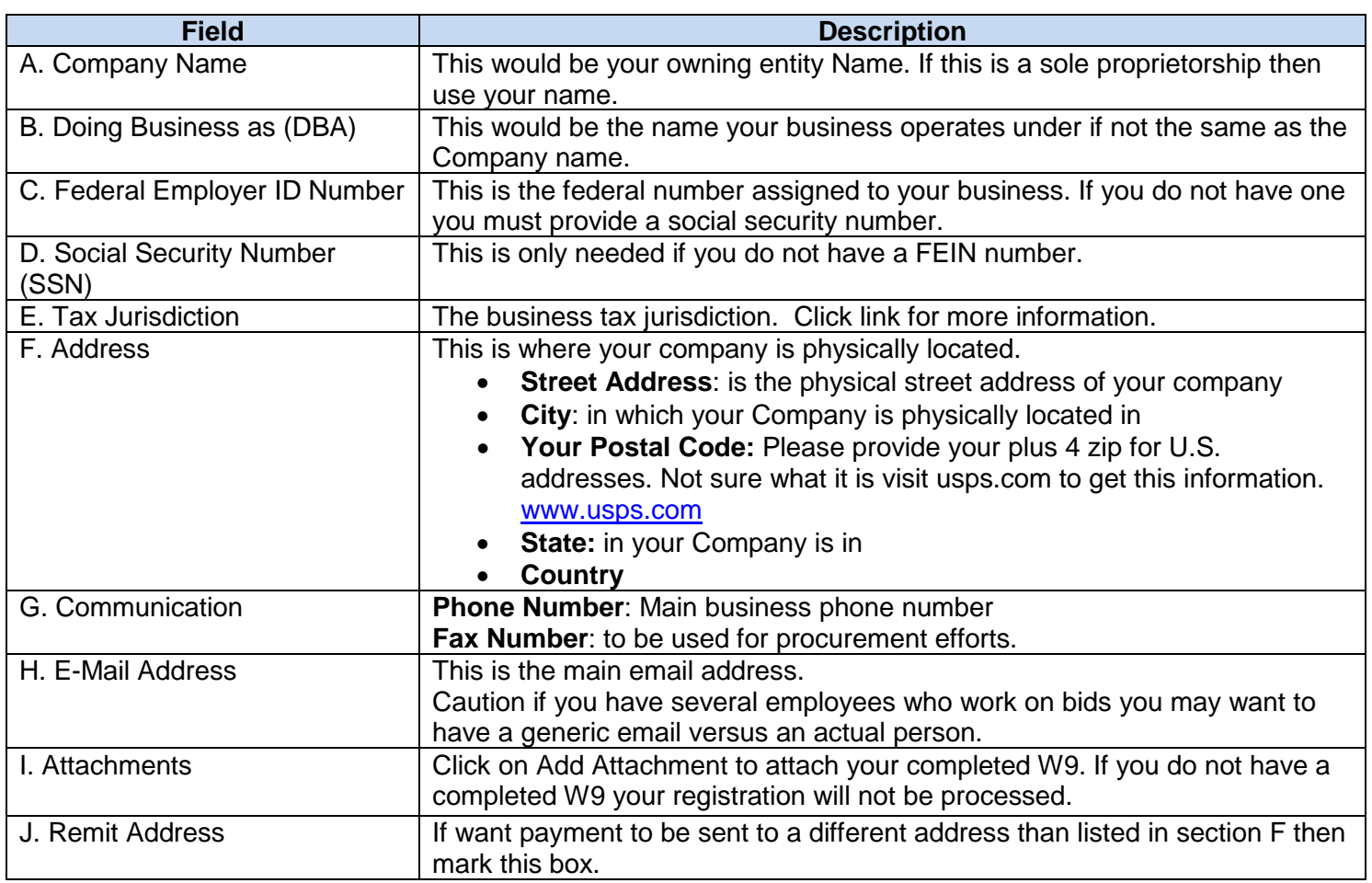

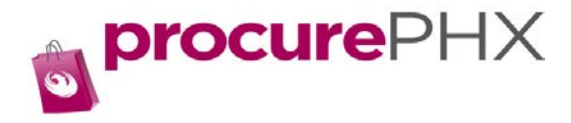

### Remit to Address (optional)

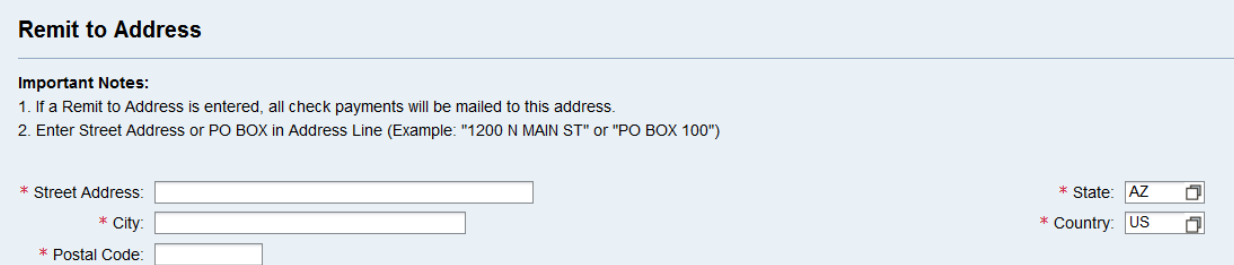

These fields will need to be populated with address if you would like payments sent to a different address than listed in General Company Information.

#### Contact Person Information

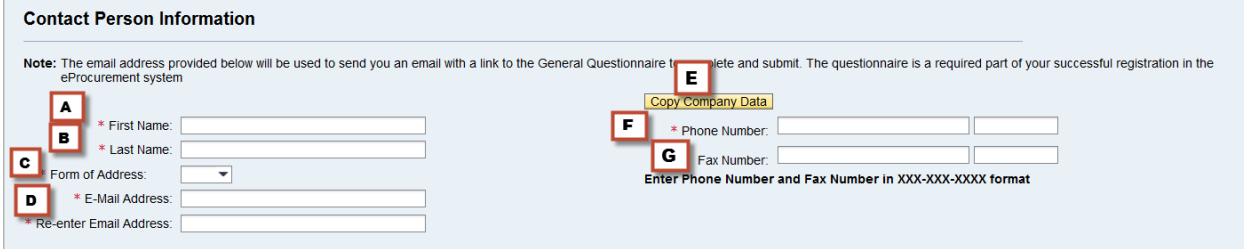

A confirmation will be sent to the email address listed here.

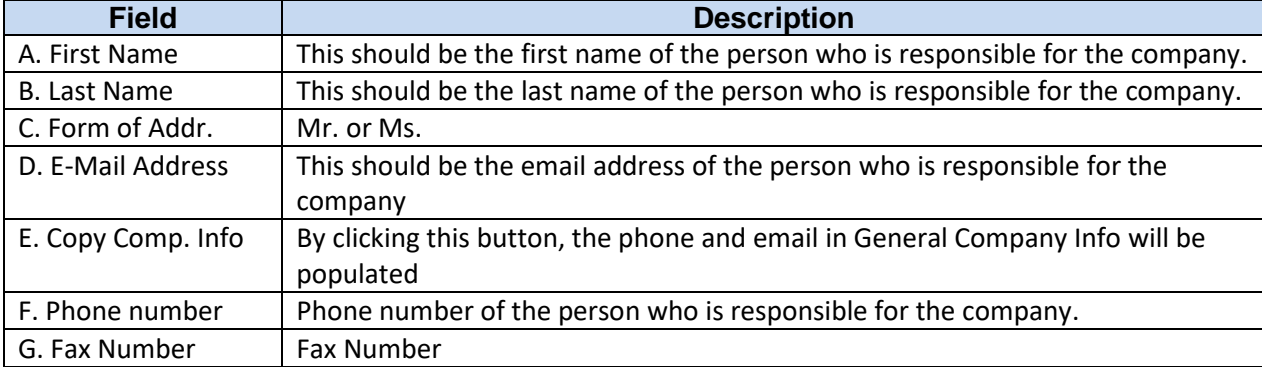

### Special Business Certifications/Registrations

#### **Special Business Certifications/Registrations**

Please select if you are interested in Special Business Certifications or Registrations ( click here for program descriptions):  $\Box$  YES

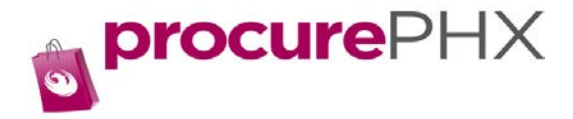

This check box is optional.

Mark this box if your business is interested in hearing from the city about business certifications and/or registrations.

By marking this box, the city will be sending you a questionnaire via email to be completed.

### Product Category

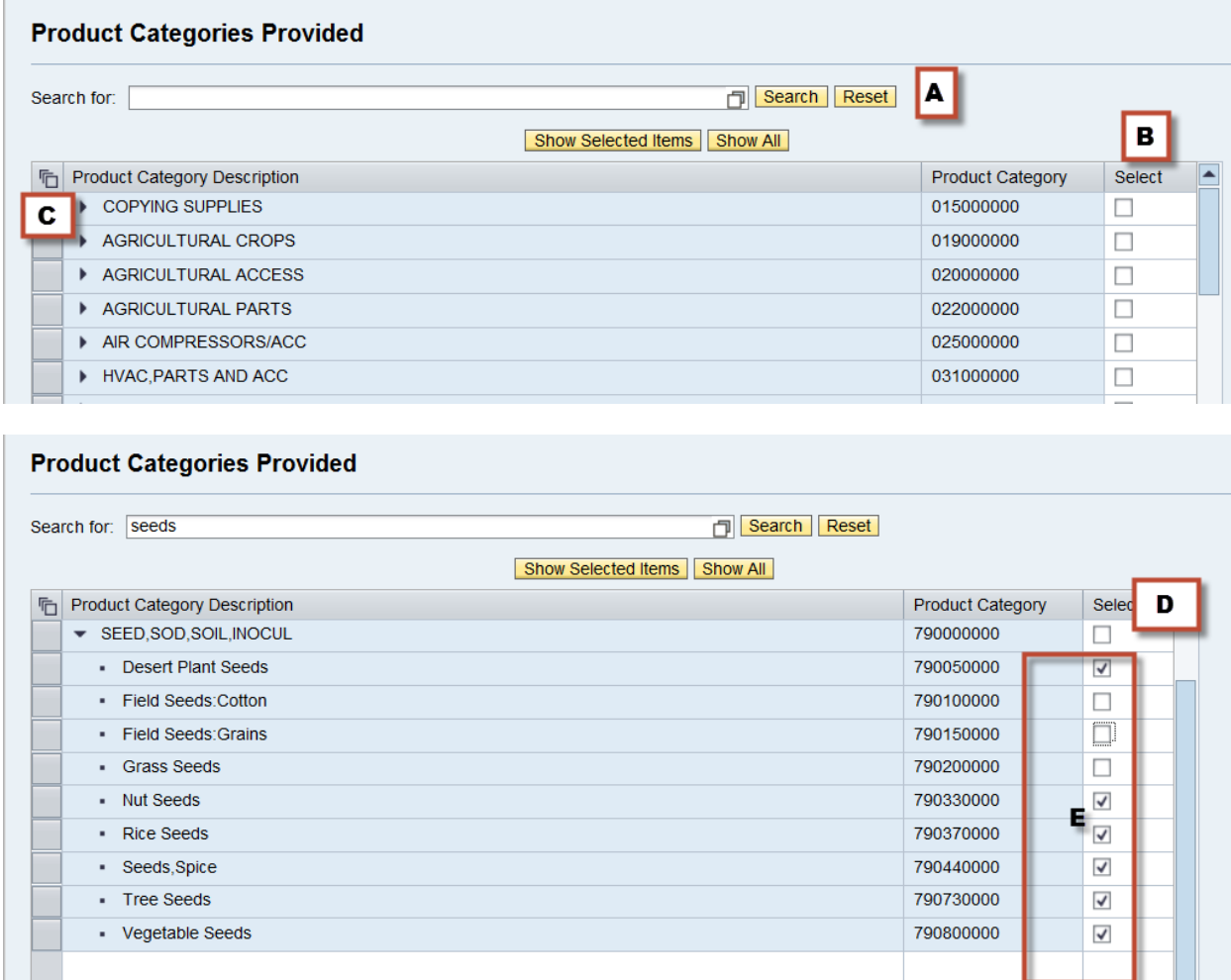

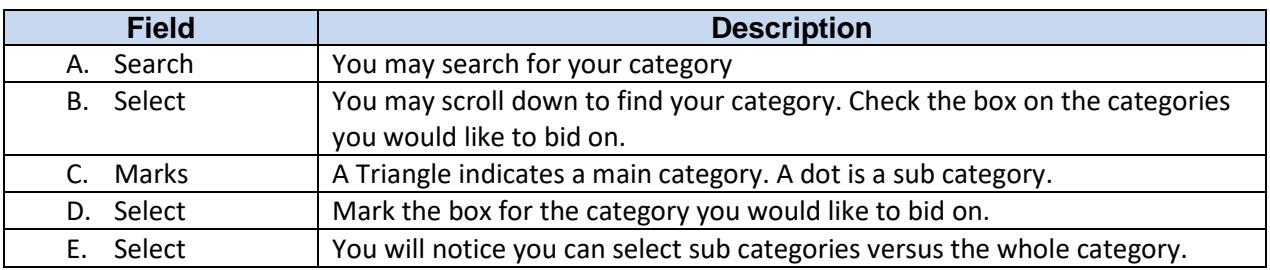

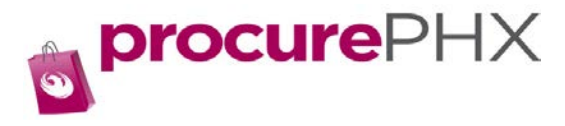

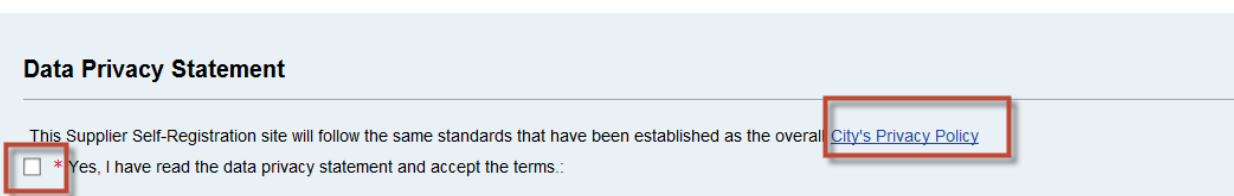

You may read the city's privacy policy by clicking on the link.

Once you have read the policy, please mark the box if you accept the terms. If you do not agree, your registration can not be processed.

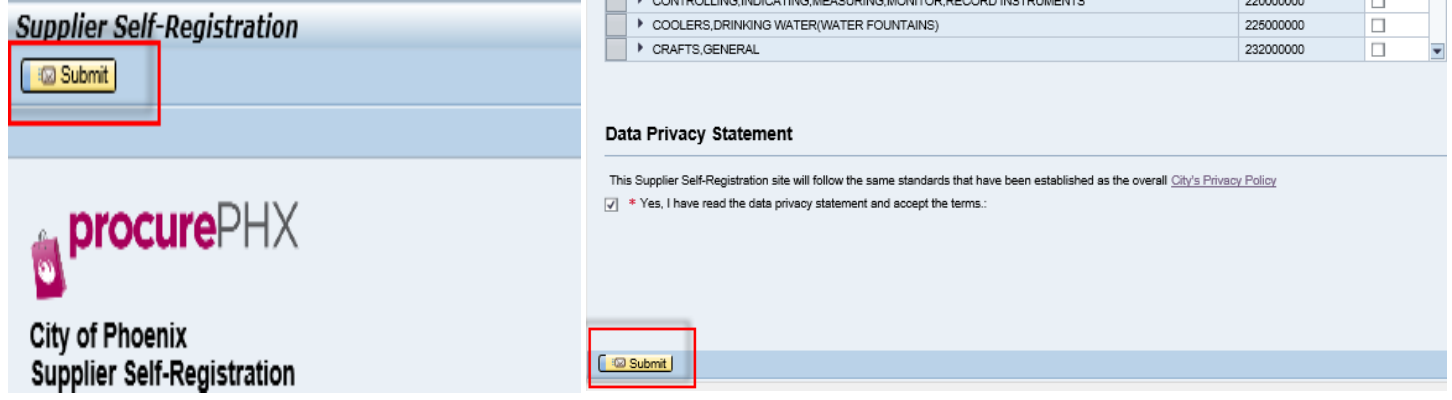

Look at the upper left-hand corner or bottom of the registration for the Submit button. Click on it to complete part one of your registration process.

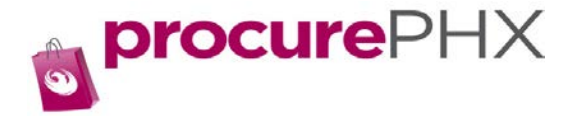

#### **What is next…**

You will receive an email to confirm your information was successfully submitted.

No action is required from you.

Confirmation email example:

#### Dear Supplier,

You have recently registered with the City of Phoenix as a potential supplier in the procurePHX system. City of Phoenix will review the information provided during the registration process. If qualified, your profile will be activated within next 48 hours (excluding weekends and holidays). You will not receive bid opportunity notifications and will be unable to respond to a bid until your profile is active.

Once your profile is active, you will receive two emails, one with a userid and another with a temporary password. Upon receipt of the emails, follow the URL provided to login using the userid and temporary password. Once logged in you will be prompted to change the temporary password.

Please save your userid and password once you have created your account and ensure you keep this information secure. You can use your newly created userid and password to access procurePHX in the future to update your information or to respond to a bid.

In addition, please note that to ensure prompt payment of invoices, a valid purchase order number must appear on all invoices, packing slips and any correspondence concerning the order. Current City of Phoenix purchase order numbers are ten digits beginning with "44". In the event of an emergency purchase, the City may provide a ten digit shopping cart number beginning with "80". Suppliers are advised not to perform services or deliver goods without a valid purchase order number or shopping cart number.

If you need further assistance, please contact our Registration Help Desk by phone at (602)262-1819 or via e-mail at vendor.support@phoenix.gov

Best regards, Supplier Self-Services Team

This e-mail has been generated automatically. Please do not reply.

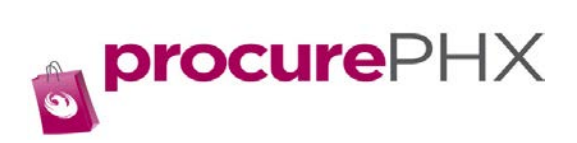

You may receive an additional email with a questionnaire regarding Special Business Certifications/Registrations if you selected the checkbox. Click on the link in the email, this will take you to the survey.

Small Business Certifications/Registrations email example:

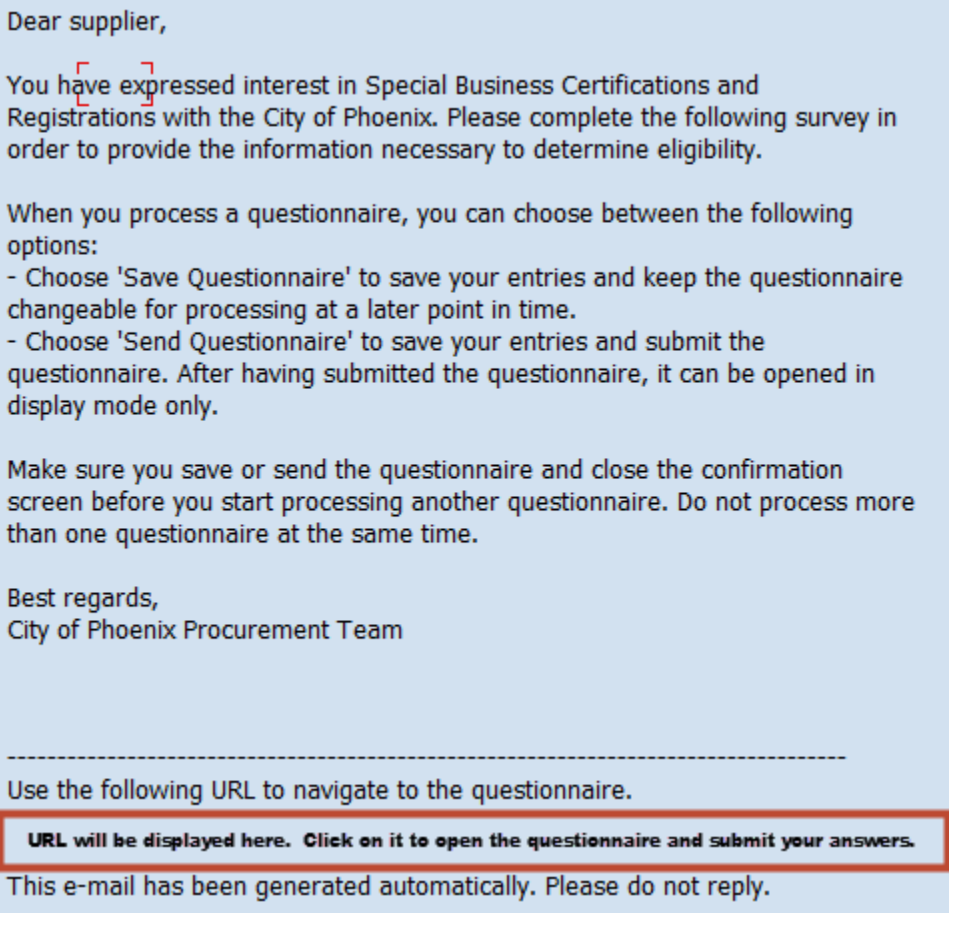

See next page.

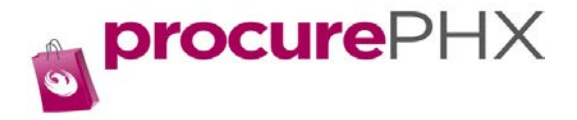

Your registration will be reviewed for completeness; once your registration is complete two emails will be sent to you within two business days.

First email example. Click on the link in the email

We are pleased to welcome you as supplier **ABC VENDOR** in our Supplier Portal.

Your user ID V123456 has been created for you.

Dear Sir/Madam,

Your temporary password has been emailed separately.

Please log on to https://eprocurement.phoenix.gov/irj/portal as soon as possible using this User ID.

You will need to change your password the first time you login. You will be created as an administrator for your company. You can then create additional users and administrators for your Supplier Portal and use all other Supplier Portal functions. See the supplier portal for more information.

Best regards Your Supplier Portal Team

Second Email Example

Your Password for registration is:

temporary password will appear here